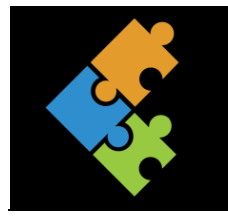

# Computergrundlagen

THEORIE

# **1. Was ist ein Computer**

**Computer** kommt aus dem Englischen und heisst so viel wie Rechner. Und mehr als rechnen kann ein Computer in Wirklichkeit auch gar nicht. Denn in seinem Inneren macht er alles, was er zu fassen kriegt zu Zahlen und berechnet damit die verrücktesten Dinge.

Was dabei herauskommt sind nicht nur Zahlen, sondern unter anderem auch Texte, Bilder, Töne.

Damit man überhaupt mitkriegt was der Computer ausspuckt, gibt es ein paar Geräte zum Sehen und Hören.

*Übrigens: auch bei Waschmaschinen, Taschenrechner, Armbanduhren usw. sind Computer eingebaut.* 

Es gibt **PC (**Personal Computers), **Laptops** (Laptops sind tragbare Computer, die nicht so schwer und klein sind), **Tablets** (Tablets sind sehr leicht und handlich, aber ohne ausklappbare Tastatur) usw. Die Auswahl an digitalen Geräten ist ganz schön gross.

**Laptops** sind in der Regel handlicher und dadurch gut zu transportieren. Zudem ist alles Notwendige (Tastatur, Bildschirm, Rechner, Maus etc.) im Gerät untergebracht. Allerdings können diese Geräte auch schneller kaputt gehen, wenn man nicht sorgfältig damit umgeht.

Zu einem Computer-Arbeitsplatz gehören der Rechner (oder Tower), der Bildschirm (Monitor), die Tastatur und eine Maus.

Es können auch weitere Geräte wie zum Beispiel ein Drucker, ein Scanner, eine Webcam, etc. an den Computer oder den Laptop angeschlossen werden. Geräte welche an den Computer angeschlossen werden können, nennt man **Peripheriegeräte**.

# **2. Was braucht ein Computer, damit er funktioniert?**

Normalerweise siehst du bei einem Computer nur das Gehäuse und ein paar Anschlüsse. Das empfindliche Innenleben ist dadurch geschützt, denn dieses ist sehr empfindlich und verträgt keine grossen Temperaturschwankungen, keinen Staub, kein Wasser und auch keine magnetischen Störungen. Wenn dein Computer-Innenleben einen Schlag erhalten würde, wäre alles kaputt. Deshalb öffne niemals einen Computer ohne Beisein eines Erwachsenen!

Auf der Vorderseite siehst du einen An- und Ausschalter, ev. ein CD/DVD-Laufwerk, und ein paar Anschlussmöglichkeiten (z.B. USB-Ports, HDMI-Ports oder Audioanschlüsse). Das alles benötigst du, damit du weitere Geräte wie z.B. einen Drucker, eine Digitalkamera, einen Kopfhörer, ein Handy, einen MP3-Player etc. anschliessen kannst. (USB und HDMI sind verschiedene Stecker. Hier gibt es noch weitere)

Hinten am Gehäuse befinden sich diejenigen, die du weniger häufig benötigst. Dazu gehören z.B. Maus, Tastatur und Drucker.

Das Innere deines PC sieht etwa so aus, wenn du das Gehäuse aufschraubst. Du erkennst erstmal nicht viel: Lauter Elektronik und ein paar Kabel.

Nebst dem Elektronikkram im Innern gibt es da einen sogenannten **Prozessor**, auch **CPU** (Central Processing Unit) genannt. Dieser Prozessor ist quasi das Herz eines Computers. Wenn man diesen mit einem Auto vergleicht, wäre das der Motor. Ohne dies würde ein Computer nicht funktionieren. Ein Prozessor hat ganz bestimmte Aufgaben: Rechnen und Steuern. Daneben gibt es noch viele andere Dinge, die ein Computer benötigt, damit er läuft. All die Dinge, die du berühren kannst, nennt man **Hardware** (HW). Neben der Hardware benötigt der Computer auch **Software** (SW), wie zum Beispiel

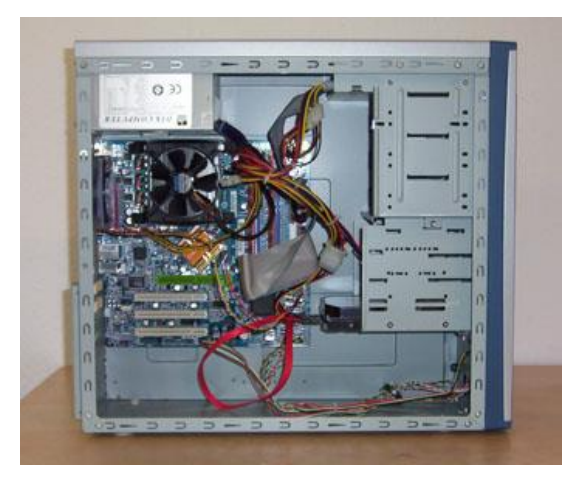

Programme. Durch das Zusammenspiel von Hardware und Software wird der Computer gesteuert und zum laufen gebracht. Manchmal ist es nicht ganz klar, ob etwas HW oder SW ist. Zum Beispiel eine CD. Die CD selber ist Hardware, die Programme darauf gehören in die Kategorie Software.

*Übrigens: Beim Laptop ist es genau das Gleiche. Nur ist alles einfach viel kleiner gehalten. Das Innenleben befindet sich unterhalb der Tastatur im Gehäuse. So auch bei Tablets, Handys etc.*

## **3. Was bedeutet EVA?**

Es gibt mindestens drei Teile bei einem PC bzw. Laptop – das Gehäuse (Klotz), einen Bildschirm und eine Tastatur. Jeder Teil hat seine Aufgabe. Diese Aufgaben werden in drei Bereiche eingeteilt, was mit EVA abgekürzt wird:

- **E** steht für die **Eingabe.** Mit der Maus oder der Tastatur kann man etwas eingeben.
- **V** steht für **Verarbeitung**. Das ist der Computer, der deine Befehle verarbeitet bzw. ausführt.
- **A** steht für **Ausgabe**. Irgendwo muss das Eingegebene wieder rauskommen (z.B. Bildschirm oder Drucker).

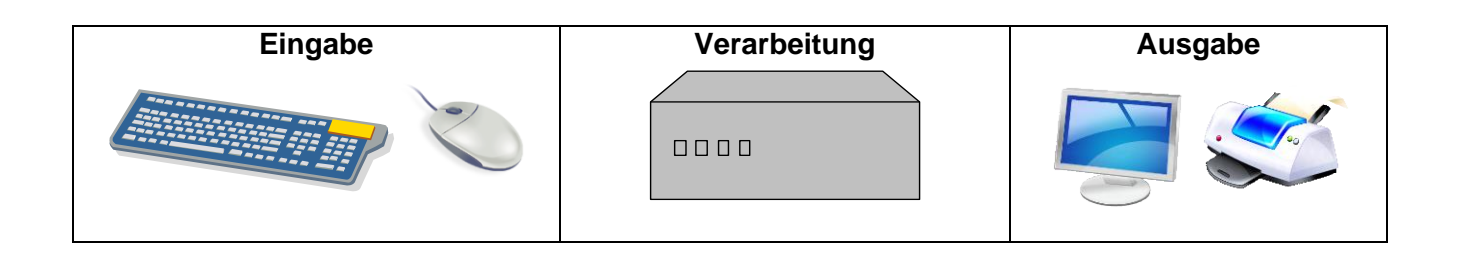

## **4. PC starten**

Wenn der PC/Laptop mittels des Startknopfes am Gehäuse **Gutzgeritet gestartet wird, fliesst Strom** durch seine "Adern". Du kannst es hören und du kannst es sehen, wenn du auf den Bildschirm schaust. Wahrscheinlich piepst es irgendwann, dann rattert oder pfeift etwas. Das hat seine Ordnung, denn der Computer kontrolliert nur ob alles funktioniert. Es ist so, als würdest du morgens nach dem Aufstehen erst mal Kopf, Arme und Beine ausschütteln und dehnen. Vielleicht stellst du dabei fest, dass es dich irgendwo kneift, weil du falsch gelegen bist. Du ärgerst dich darüber und schimpfst. Ähnlich ist es beim Computer. Passt ihm etwas nicht, zeigt er auf dem Bildschirm eine Meldung an. Die Art wie er meckert versteht aber wirklich nicht jeder.

Wenn du auf dem Bildschirm nichts siehst, kann es sein, dass du den Bildschirm (auch **Monitor** genannt) extra ein- bzw. ausschalten musst. Vielleicht ist auch das Kabel nicht korrekt angeschlossen. Bei den Laptops ist das natürlich nicht so.

Piepst der Computer mehrmals laut und steht auf dem Monitor etwas von "ERROR", dann ist wirklich etwas nicht in Ordnung (ERROR heisst auf Deutsch FEHLER). Hier müsstest du dir Rat von einem PC-Profi oder dem Händler, bei welchem er gekauft wurde, holen.

Es kann sein, dass du nun auf eine Anmeldemaske gelangst. Hier benötigst du einen sogenannten Benutzername und eventuell. ein Passwort. Ohne diese Angaben kommst du wahrscheinlich nicht weiter. Vielleicht kannst du auch einfach auf den Namen klicken und es geht weiter.

Nun ist der Computer aufgestartet (PC-Profis nennen das auch **booten**, wenn der PC aufstartet) und du siehst die **Benutzeroberfläche**. Das wird im Fachausdruck auch **Desktop** oder **Schreibtischplatte** genannt. Je nachdem, welches Betriebssystem du installiert hast, sieht das bei jedem etwas anders aus. Ein **Betriebssystem** ist – wie der Name bereits sagt – ein Bündel von verschiedenen Programmen, welche benötigt werden, damit der Computer überhaupt starten kann und wir daran arbeiten können. Ein Betriebssystem steuert zum Beispiel die Schnittstellen, damit der Computer z.B. deinen USB-Stick sieht und am Bildschirm anzeigen kann, wenn du ihn einsteckst. Oder es steuert den Lautsprecher, wenn du einen Song hören willst. Diese und noch zahlreiche weitere Aufgaben übernimmt das Betriebssystem. Noch einfacher gesagt: *"Ein Betriebssystem ist ein Programm, das dafür sorgt, dass alle Teile im Computer richtig zusammenarbeiten."*

Bekannte Betriebssysteme sind zum Beispiel auf einem Computer Windows 7 oder Windows 10 oder iOS. Auf einem Handy auch z.B. Android. Auch hier gibt es weitaus mehr.

Wenn nun also das Betriebssystem aufgestartet ist, siehst du verschiedene Knöpfe (Bilder). Diese nennt man in der Informatiksprache **Symbole**, **Objekte** oder **Icons**.

Nun kann es losgehen mit der Arbeit am Computer! Je nachdem was du nun tun möchtest, gibt es verschiedene Programme. Diese werden auch **Anwendungsprogramme** genannt. Wenn du zum Beispiel einen Brief schreiben möchtest, benötigst du ein Textverarbeitungsprogramm wie zum Beispiel das bekannte Word. Möchtest du ein Bild zeichnen, gibt es Programme wie zum Beispiel Paint oder auch PowerPoint. Jedes Programm hat seinen bestimmten Zweck. Klar kannst du auch in einem Word zeichnen. Allerdings ist es manchmal einfacher in einem entsprechenden Programm weil es dann auch weitaus mehr Einstellmöglichkeiten hat. Bekannte Programme sind die von Office: Word, Excel, PowerPoint, Outlook etc.

Hier siehst du nochmals einen Überblick, wie ein Computer aufgebaut ist, damit er funktionstüchtig ist.

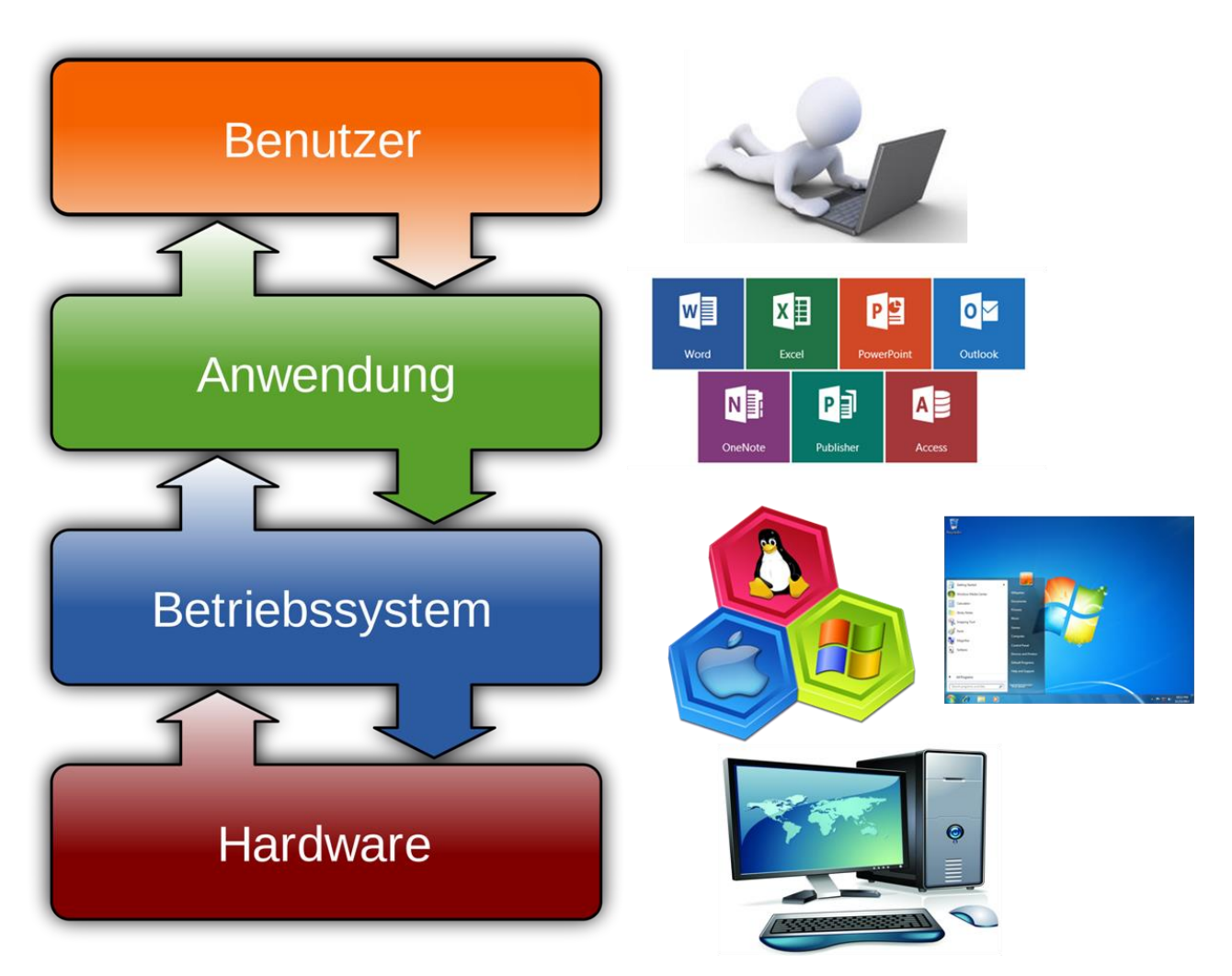

## **5. Die Maus**

Wenn du mit der Maus auf dem Pult hin und her fährst, siehst du, wie der Pfeil auf dem Monitor genauso hin und her fährt. Das ist die Maus bzw. der Mauszeiger. Die Maus hat in der Regel zwei Tasten und ein Rädchen (**Scrollrad** genannt). Wenn du auf eine Taste drückst, nennt man das klicken. Hier zeige ich dir auf, wie du klicken kannst.

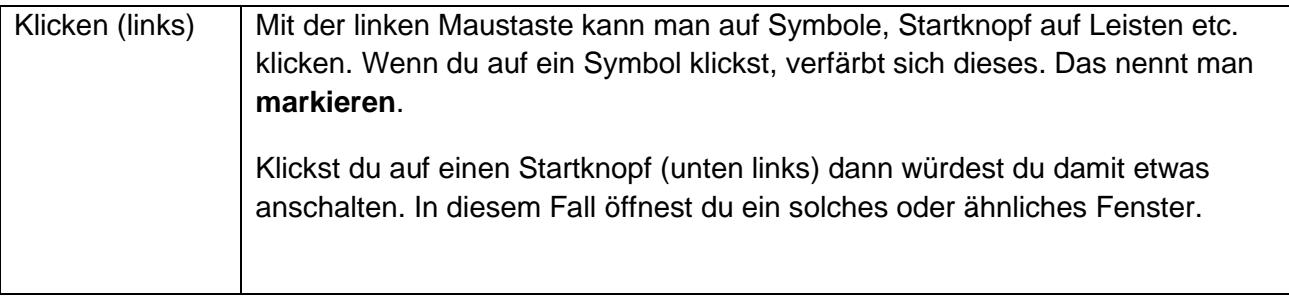

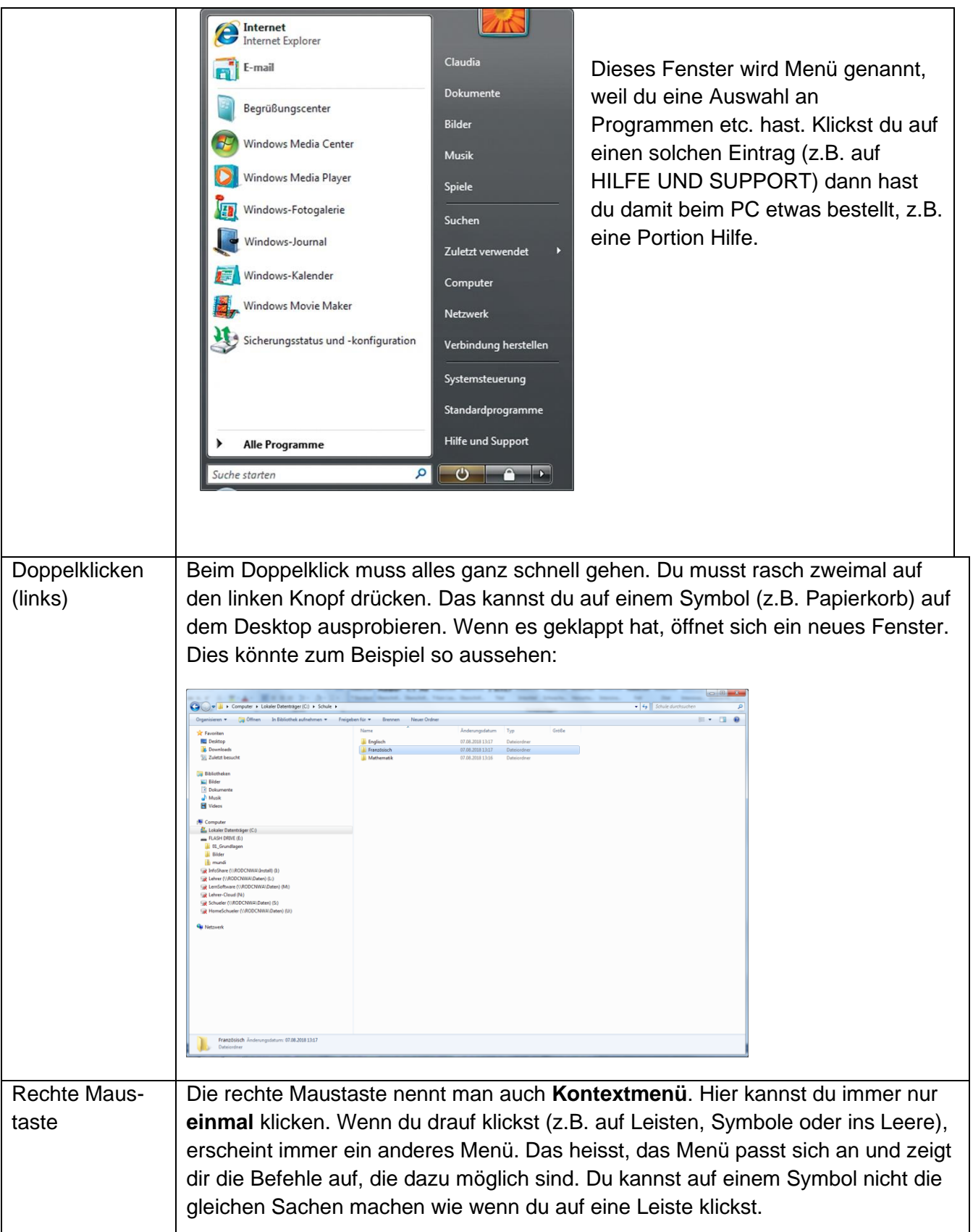

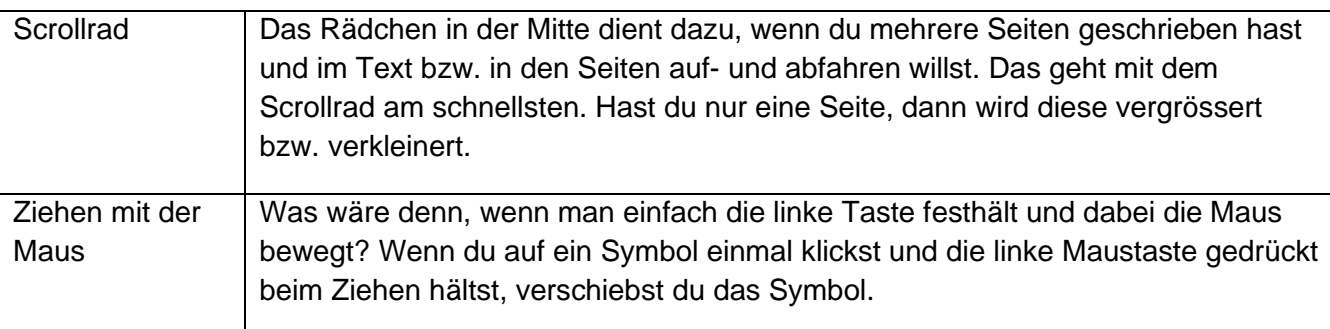

## **6. Was ist auf dem Desktop**

#### **6.1. Die Taskleiste**

Die Taskleiste findest du in der Regel ganz unten auf dem Bildschirm. Ganz links siehst du den Startknopf, bei welchem du zum Beispiel ein Programm starten kannst. Daneben ist die Schnellstartleiste. Hier kannst du – wie es der Name schon sagt – ganz schnell die Programme mit einem linken Mausklick öffnen. Daneben ist die Taskleiste, wo die geöffneten Programme ersichtlich sind. Du kannst dann hin- und herwechseln zwischen den Programmen, in dem du einfach drauf klickst. Ganz rechts findest du den Infobereich. Das sind Programme, die dauerhaft am Laufen sind (wie z.B. eine Uhr, die nicht stehen bleiben darf oder ein Virenprogramm, welches immer wieder prüfen muss, ob es Viren auf dem PC hat), jedoch für dich weniger interessant sind.

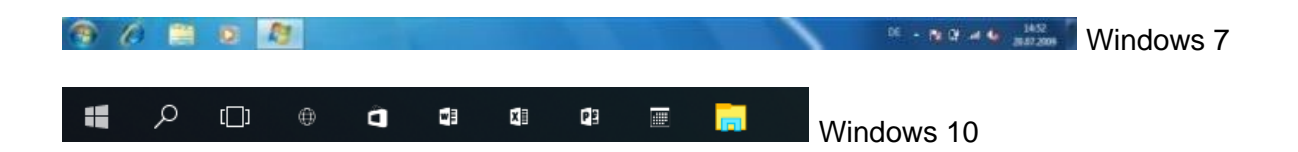

#### **6.2. Symbol COMPUTER**

Wenn du einen Doppelklick auf das Symbol "COMPUTER" machst, öffnet sich das entsprechende Fenster, welches dir alles anzeigt, was dein PC zu bieten hat.

In der Regel sind das Laufwerke, die am Computer angeschlossen sind (z.B. ein CD-ROM, DVD-ROM, USB-Sticks, ev. Externe Festplatten usw.). Mehr dazu folgt. Du kannst es mit dem X oben rechts wieder schliessen.

#### **6.3. Symbol PAPIERKORB**

Wie der Name schon sagt, gehört alles Papier rein, das man wegwerfen will. Natürlich kann man es auch wieder herausholen, wenn es wieder gebraucht wird. Sobald jedoch der Papierkorb mit dem Knopf PAPIERKORB LEEREN geleert wird, sind sie endgültig verschwunden.

Beim Doppelklick auf das Symbol öffnet sich der Papierkorb und du kannst sehen, was alles drin ist.

#### **6.4. Verknüpfungen erstellen**

Auf dem Desktop solltest du grundsätzlich keine Dateien ablegen, da es den Computer mit der Zeit verlangsamen kann. Allerdings kannst du sogenannte Verknüpfungen erstellen, damit du nicht jedes Mal deine Datei suchen musst. Eine Verknüpfung ist nichts anderes als ein "Wegweiser" auf den du klicken kannst und der dich direkt zum gespeicherten Objekt führt, ohne dass du xmal in deiner Ablagestruktur klicken musst, bis du dorthin gelangst.

Allerdings musst du dir aber gut überlegen, auf welchen Programmen, Ordner oder Dateien eine Verknüpfung auch wirklich Sinn macht.

Eine Verknüpfung kannst du wie folgt erstellen:

- Öffne das Windows-Fenster (nicht Vollbild) und wähle das entsprechende Objekt, welches du auf dem Desktop verknüpfen möchtest.
- Klicke mit der rechten Maustaste (Kontextmenü) auf das Objekt und ziehe es gleichzeitig mit gedrückter rechter Maustaste auf den Desktop.
- Nun fragt dich das System, was du genau machen möchtest. Wähle den Befehl "Verknüpfung erstellen" aus. Und fertig ist deine Verknüpfung zu diesem Objekt.

## **7. Umgang mit Fenster**

Wie du weisst, braucht ein Computer ein Betriebssystem, damit er überhaupt funktionieren kann (siehe Beschreibung weiter oben). Das Betriebssystem auf den meisten PC's heisst **Windows**. Windows kommt aus dem Englischen und heisst Fenster.

Man kann auf dem Monitor mehrere Fenster öffnen, in dem man durch Doppelklick verschiedene Symbole öffnet. Jedes Programm, jeder Ordner, wird in einem eigenen Fenster geöffnet.

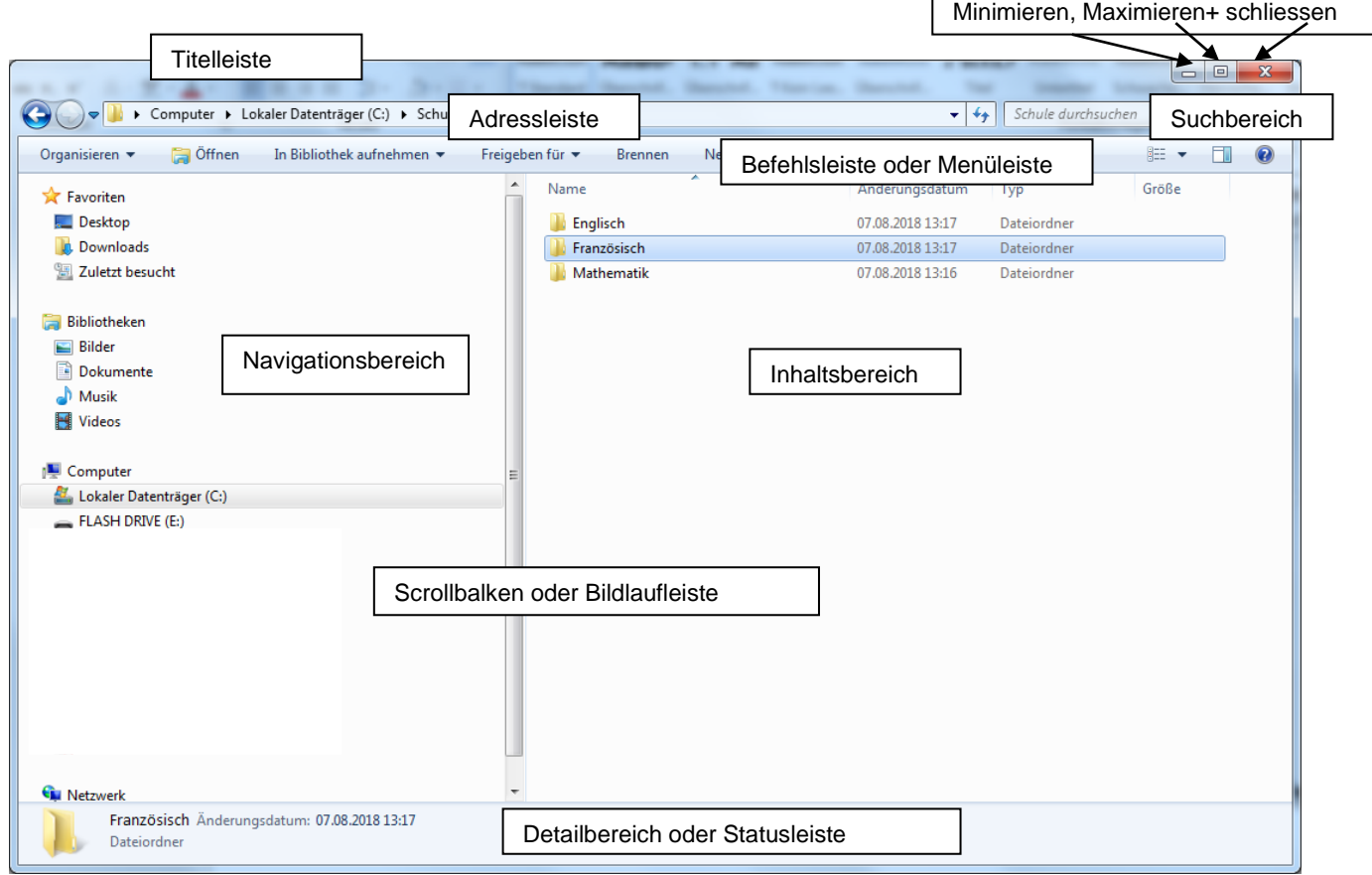

Oben rechts gibt es ein Symbol "minimieren". Damit kann man das Fenster auf die Taskleiste herunterlassen. Mit "maximieren" oder einfach mit dem Klicken auf das entsprechende Symbol in der Taskleiste holt man es wieder. Mit dem Kreuz wird das Fenster geschlossen. Wenn das Fenster nicht auf Vollbild eingestellt ist, kann es am Rand unten oder seitlich oder in der Ecke beliebig gross verändert werden.

Manchmal erscheint eine Meldung, ob man etwas speichern möchte oder auch einfach nur einen Hinweis. Solche Fenster nennt man **Dialogfenster**. Das heisst, der Computer spricht dann mit uns. Da er aber den Mund nicht auf und zu machen kann, meldet er das mit Text in einem Fenster. Hier zwei Beispiele von Dialogfenstern.

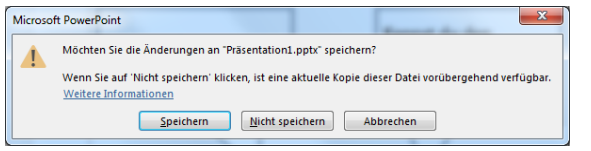

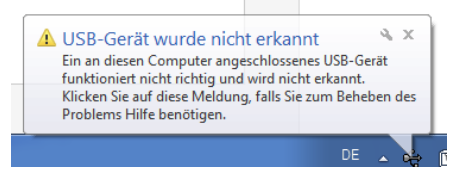

#### **7.1. Umgang mit Fenster**

Alles, was du öffnest (z.B. Ordner, Bild, Programm usw.) wird in einem Fenster dargestellt. Diese Fenster kannst du auf verschiedene Art und Weise bedienen.

Mit kleineren Abweichungen kannst du bei allen Fenstern die gleichen Einstellungen bzw. Änderungen vornehmen.

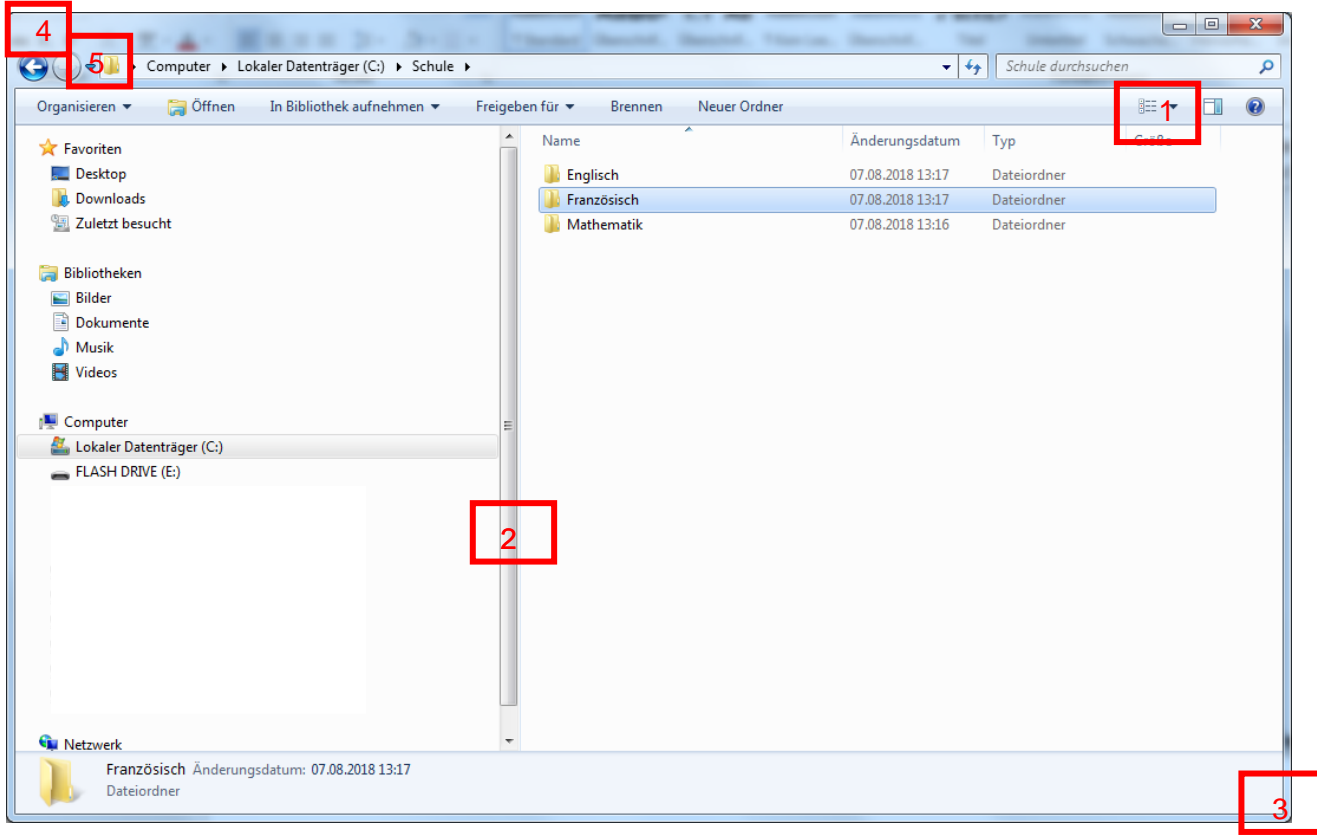

Hier siehst du die wichtigsten Einstellungen im Überblick:

1) Mit diesem Symbol kannst du die Ordneransichten einstellen: Von ganz grossen Bildern bis hin zu Listen

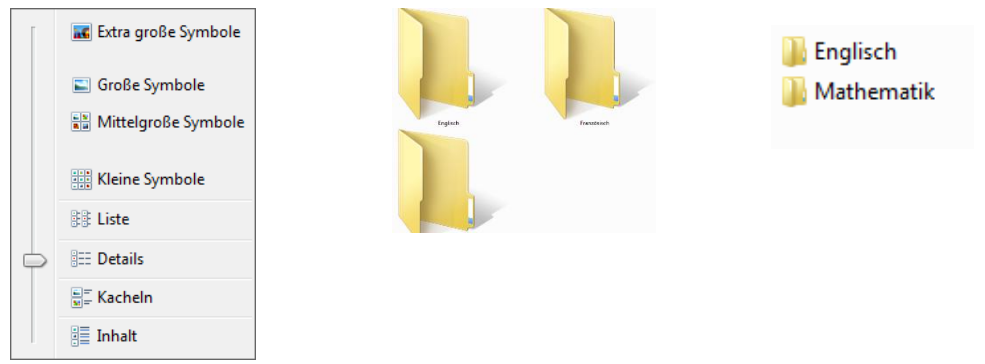

- 2) Die Linie in der Mitte kannst du beliebig verschieben. Klicke dazu mit gedrückter linker Maustaste (diese verändert die Darstellung) auf die Linie bzw. den Scrollbalken und ziehe daran gegen links oder rechts. Der Navigationsbereich wird entsprechend schmaler oder breiter. Der Scrollbalken erscheint nur, wenn das Fenster kleiner ist und die Inhalte mehr Platz brauchen.
- *3)* Wenn du das Fenster beliebig vergrössern und verkleinern möchtest, kannst du das Fenster mit gedrückter linker Maustaste in einer Ecke packen und weiter ziehen. Die Fenstergrösse verändert sich je nach Richtung.

*Tipp: Du kannst das Fenster auch an einem Rand packen und dadurch die Grösse verändern. Am besten probierst du das gerade mal aus.* 

- 4) Mit dem Pfeil "zurück" kannst du den letzten getätigten Schritt zurückgehen.
- 5) Wenn du auf den kleinen Pfeil klickst (linke Maustaste), kannst du direkt einen anderen Ort im Windows Fenster wählen.
- 6) Packst du das Fenster in der Titelleiste, kannst du es beliebig auf dem Desktop verschieben. Bei einem Doppelklick auf die Titelleiste kannst du das Fenster als Vollbild oder verkleinert anzeigen lassen.

Du kannst mehrere Fenster gleichzeitig öffnen und darin arbeiten. Wenn du das Fenster wechseln willst, kannst du unten in der Taskleiste auf das gewünschte Fenster klicken und es wird wieder aktiviert. Die Symbole in der Taskleiste zeigen dir, in welchen Programmen du bereits geöffnete Fenster hast (sie sind etwas hervor gehoben).

**OOMDCPIVI** 

 $-$  N  $13.34$ 

## **8. Die Tastatur**

Es gibt ganz viele Tasten auf der Tastatur. Je nach Gerät, sieht die Tastatur anders aus. Hier hast du einen Überblick über die wichtigsten Tasten:

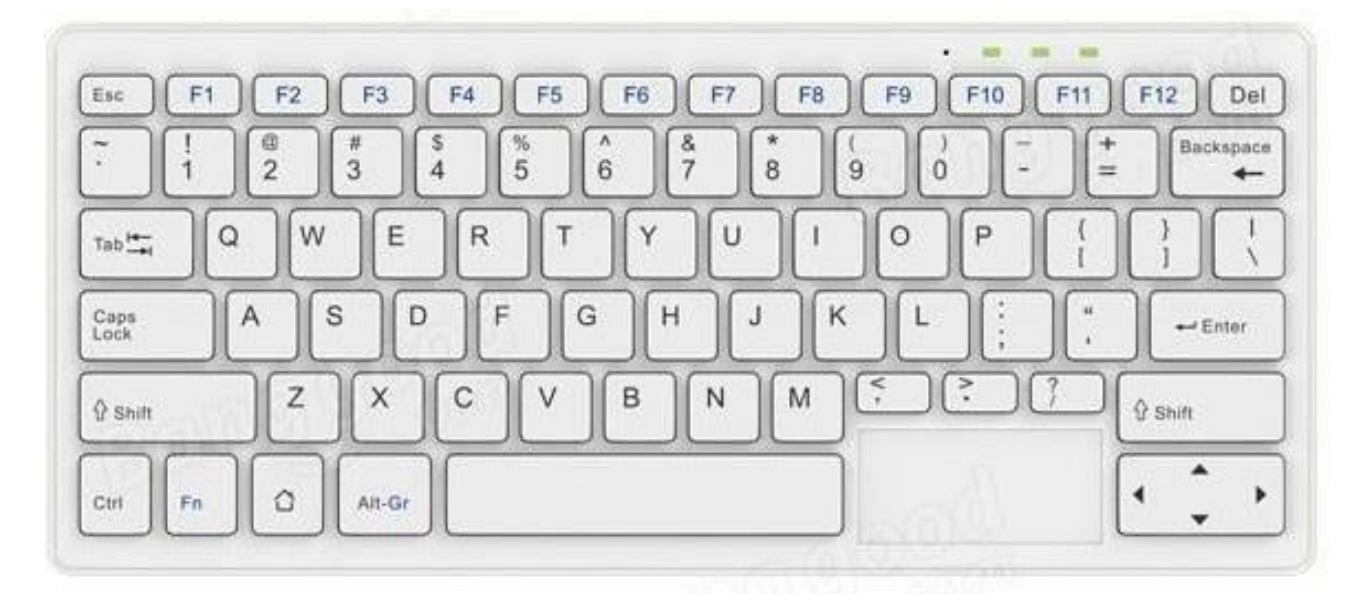

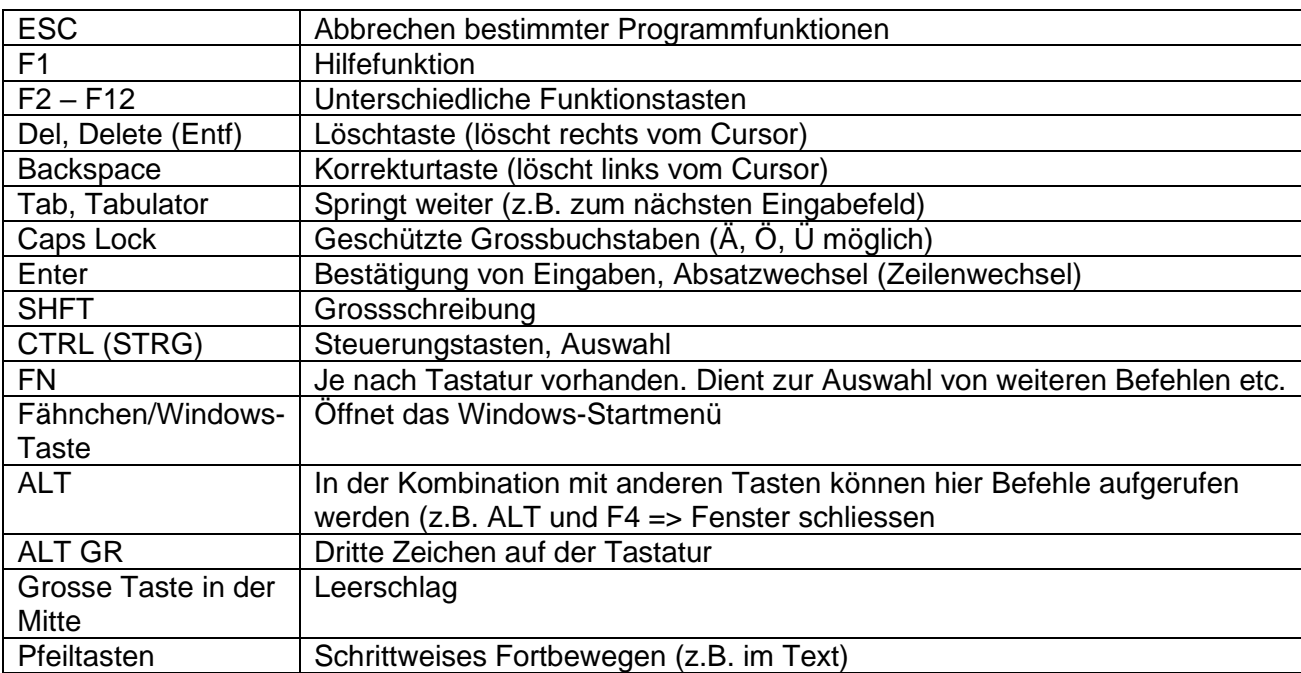

Übrigens: Die dritten Zeichen auf den Zahlentasten kannst du mittels der entsprechenden Tastenkombination ALT GR und die passende Zahl eingeben.

## **9. Programme starten**

Woran erkennen wir Programme? Programme erkennen wir an den farbigen Symbolen. Ordner haben gelbe Symbole und sehen wie ein Ordner bzw. eine Mappe aus.

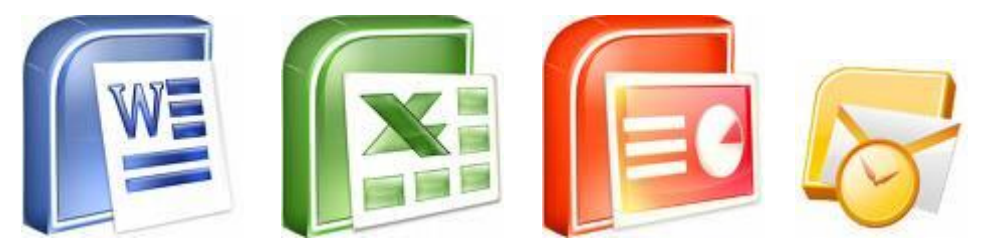

Neuere Versionen von Microsoft Office

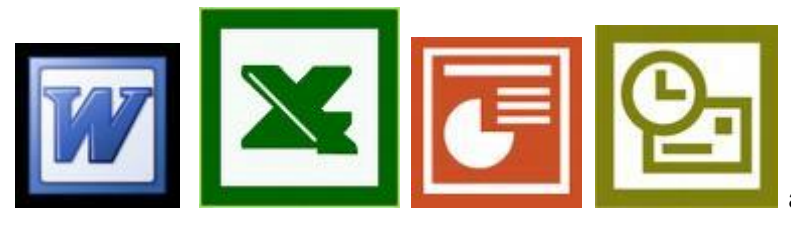

ältere Versionen von Microsoft Office

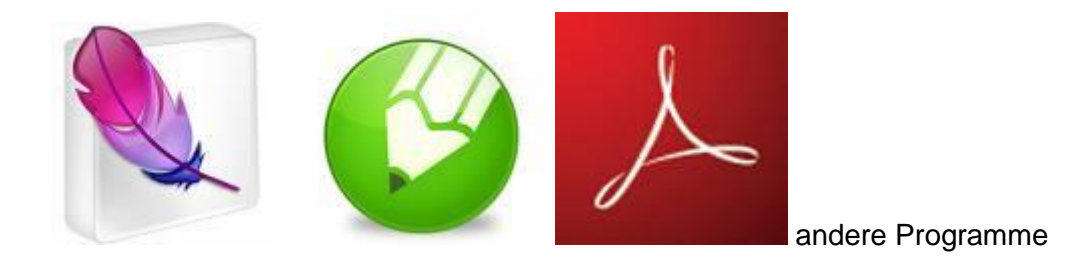

Die Programme kannst du mit dem Startknopf<sup>(B)</sup> unter dem Punkt "ALLE PROGRAMME" oder direkt in der linken Spalte mit einem einfachen linken Mausklick auf das entsprechende Programm öffnen.

Vielleicht ist dein Wunschprogramm in der Schnellstartliste (Symbole neben dem Startknopf) aufgeführt, so dass du es mit einem einfachen linken Mausklick öffnen kannst.

Als dritte Möglichkeit ist dein Programm auf dem Desktop zu sehen, wo du es mit einem Doppelklick links öffnen kannst.

Findest du das Programm nicht, kannst du auf den Startknopf und ins Suchfeld (unterhalb von "ALLE PROGRAMME") klicken. Anschliessend gibst du das entsprechende Stichwort ein (z.B. Word). Das Programm oder die Datei wird dir entsprechend aufgelistet. Du kannst dies nur noch mit einem einfachen Klick öffnen bzw. ausführen.

## **10. Schluss machen und ausschalten**

Wenn du genug ausprobiert oder gearbeitet hast, kannst du dem PC eine Ruhepause gönnen. Aber halt! Der PC mag es nicht, wenn man ihm einfach den Strom abdreht, ohne dass er vorher ein bisschen aufgeräumt hat. Und wenn er sich schon schlafen legen soll, dann gib ihm wenigstens die Möglichkeit sich sein Bett zurechtzumachen.

Dazu musst du deinem PC nur sagen, dass Du ihn ausschalten willst. Das machst Du wie folgt:

Klicke auf den Startknopf und auf "HERUNTERFAHREN" So wird der Computer korrekt ausgeschaltet.

ACHTUNG: Drücke niemals auf den Powerknopf an deinem Gerät. Dadurch könnten Daten beschädigt werden und dein Gerät lässt sich vielleicht nicht mehr booten.